## 2024 年 04 月(3 月公告まで)設定手順①

①設定変更したい工事にカーソルを合わせ【編集】をクリックします。

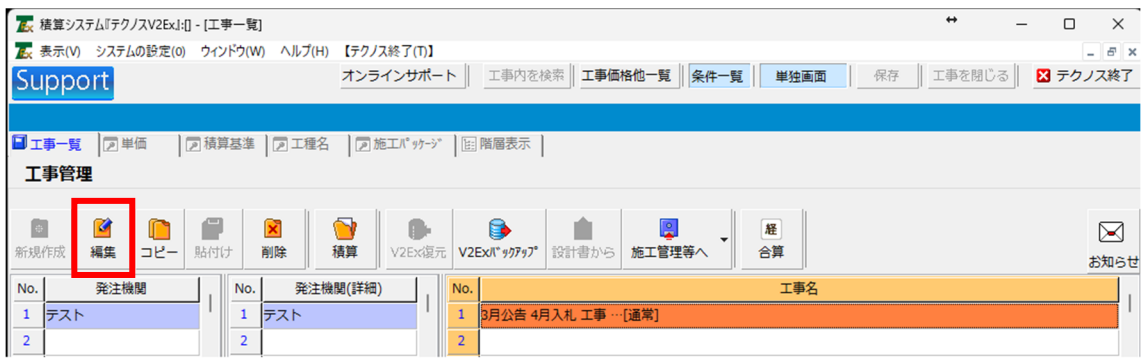

②工事情報画面が表示されます。

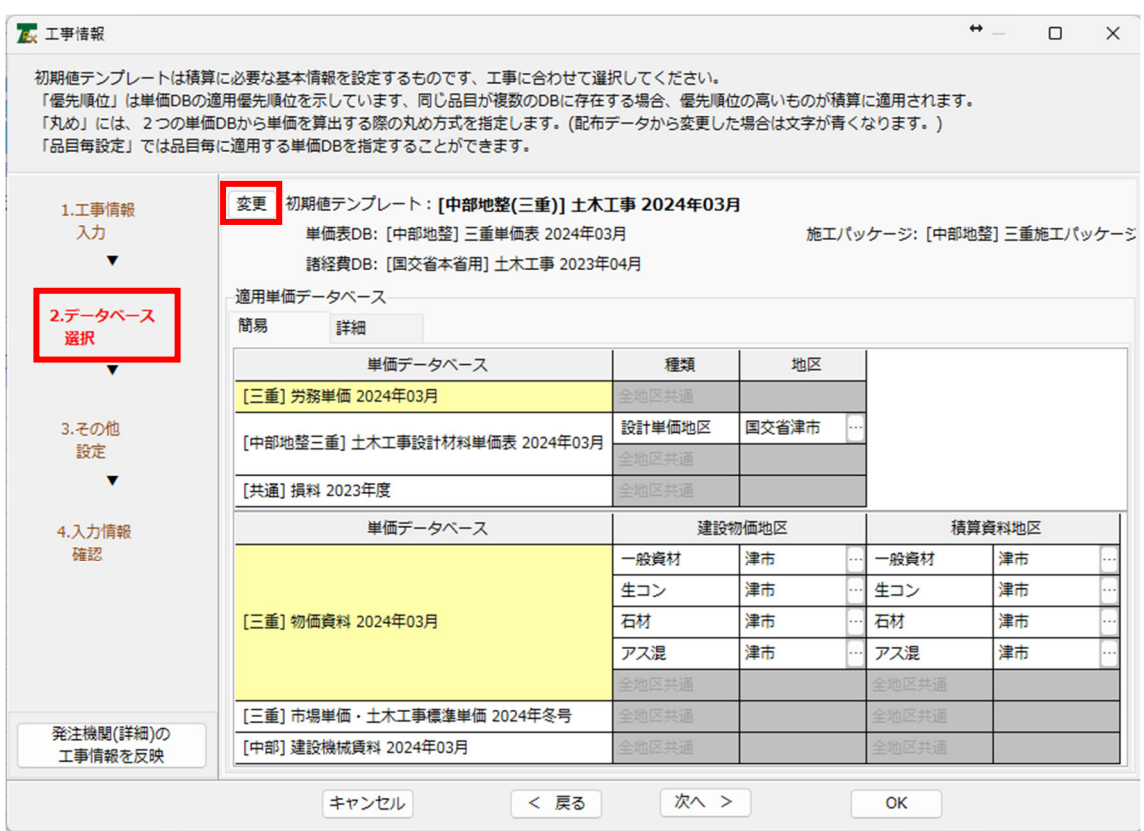

①【2.データベース選択】

②【変更】の順にクリックします。

③初期値テンプレート 変更画面が表示されます。

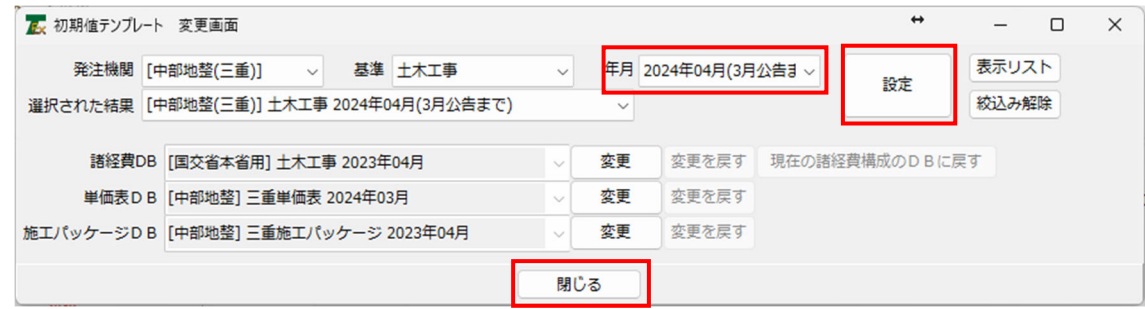

①年月を【2024 年 04 月(3 月公告まで)】を選択します。

②【設定】をクリックします。

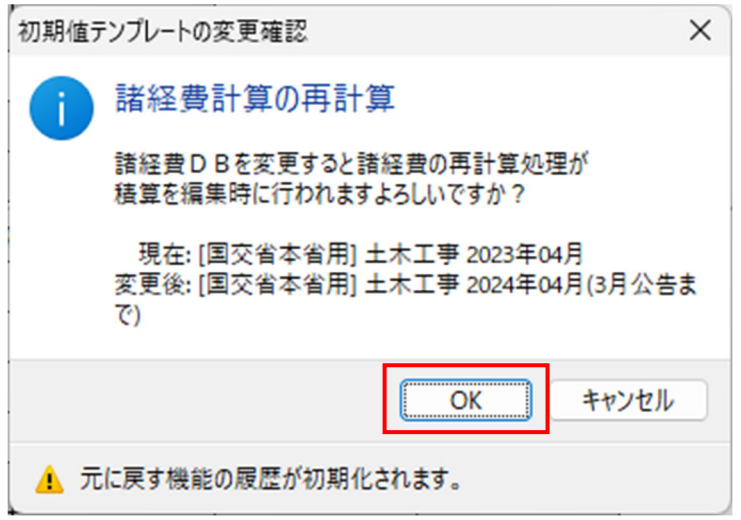

③変更確認画面が表示されます【OK】をクリックします。

④【閉じる】

⑤工事情報画面に戻りますので【OK】をクリックしてください。

初期値テンプレートを変更した工事を開くと設定を反映させる為にいくつかメッセージ画 面が表示されます。【はい】や【実行】をクリックして進んでください。